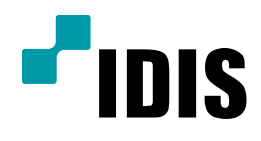

## (KT HOME HUB 사용시) 공유기 설정 방법

Easy Manual

모든 모델 공통 적용

작성일: 2016년 3월 3일

1. 목적

본 문서는 공유기 사용시 DVR(NVR)의 FEN/DVRNS이름 주소를 통한 원격 감시 기능 사용을 위한 네트워크 설정 방법을 안내하는 문서 입니다.

## 2. 설정 방법

1. 해당 설명서는 다음과 같은 구성일 경우의 컴퓨터에서만 해당 합니다.

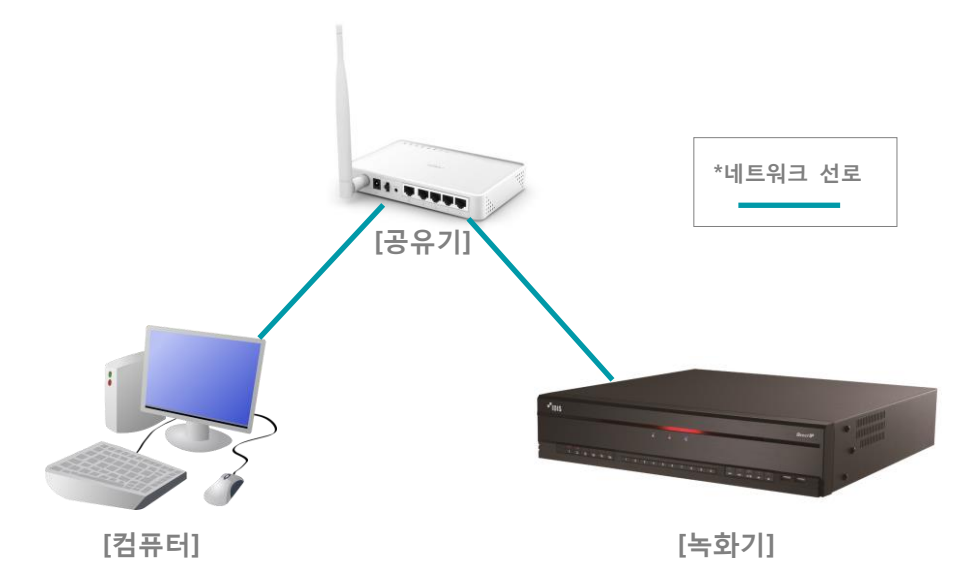

2. 인터넷 브라우저 주소 창에 공유기 설정 주소를 입력 합니다. (KT HOME HUB의 기본값: 172.30.1.254, 사용자 설정에 의해 변경이 가능한 값이니 진입이 안될 경우 해당 공유기 회사에 문의 바랍니다.)

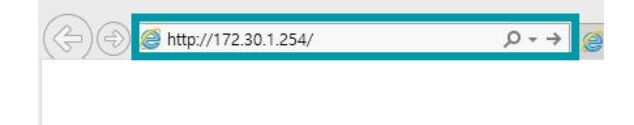

3. 로그인 창이 나오면 사용자 이름과 암호를 입력 후 확인을 선택합니다. (KT HOME HUB의 기본값: 사용자이름ktuser 암호-megaap, 사용자 설정에 의해 변경이 가능한 값이니 진입이 안될 경우 해당 공유기 회사에 문의 바 랍니다.)

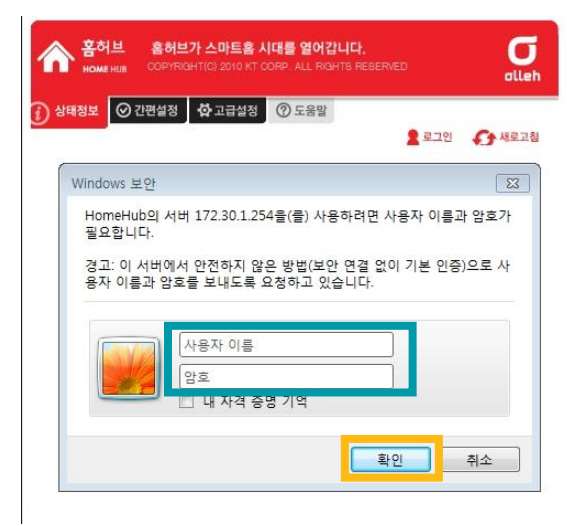

- 4. 고급설정을 선택 합니다.
- 5. 트래픽 관리를 선택 합니다.

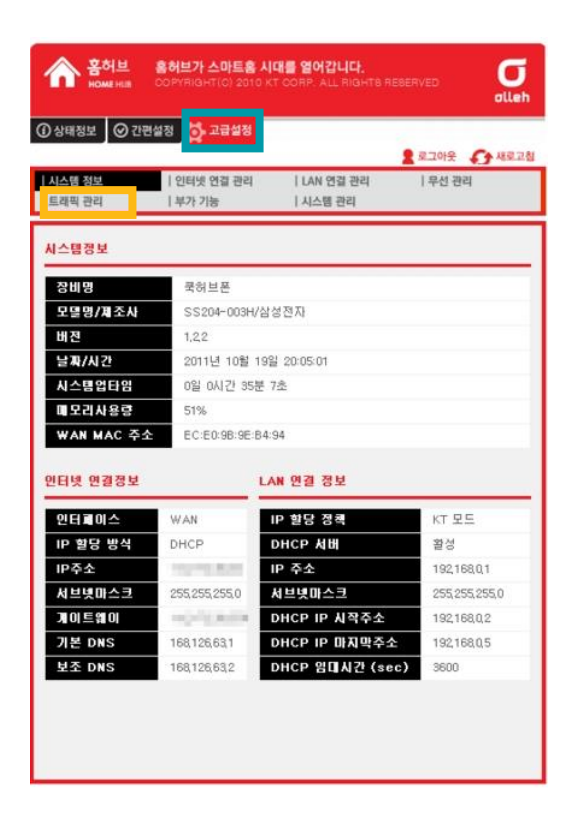

6. 내부 IP주소에 녹화기의 IP주소를 입력합니다.

7. 외부 포트 와 내부 포트 에 녹화기에서 사용 하는 원격포트를 입력 합니다. (예: 외부 포트 8016~8016, 내부포 트 8016~8016) [각 장비 별 기본 포트 값 - DIR: 8016 NDR: 11001,11002,11003 DVR: 8016,8200,10019]

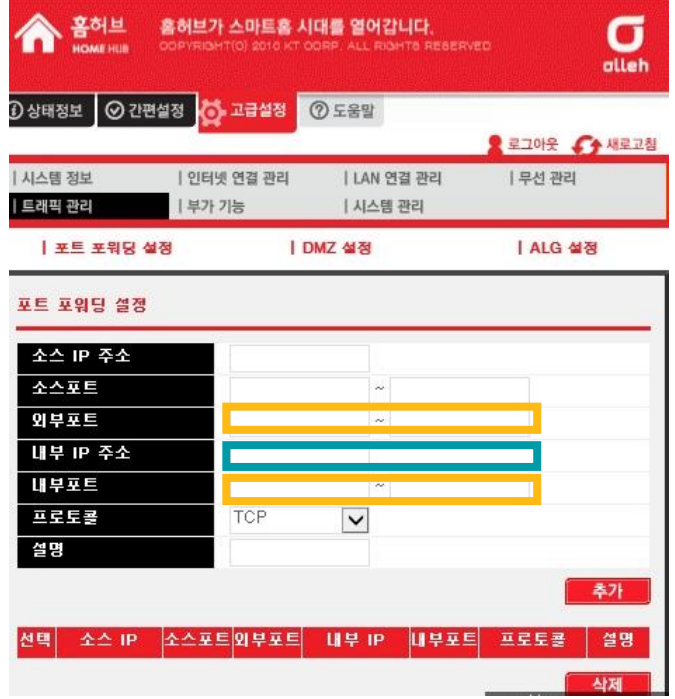

8. 설명에 원하시는 값을 입력 후, 추가를 선택합니다.

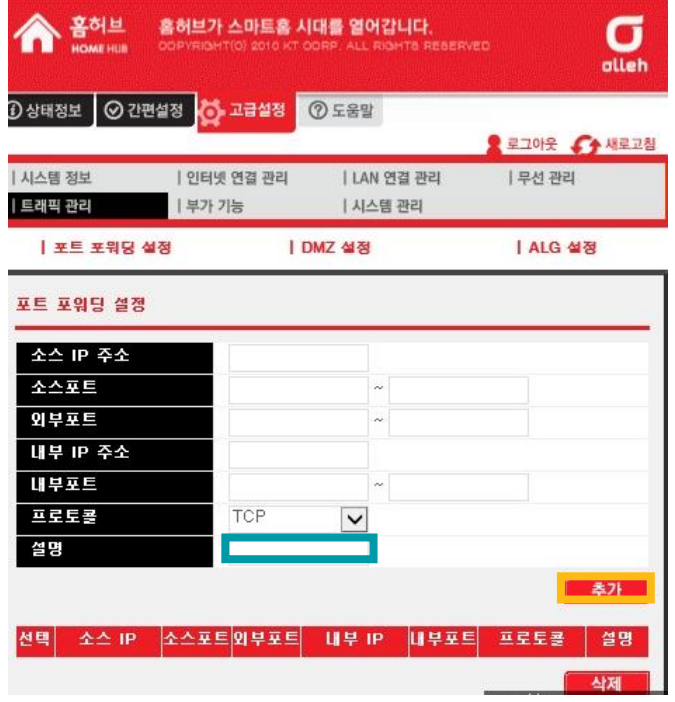

-끝